# BME Design-Spring 2023 - HAOCHEN WANG Complete Notebook

PDF Version generated by

# Sam Neuman

on

Mar 01, 2023 @11:28 PM CST

# **Table of Contents**

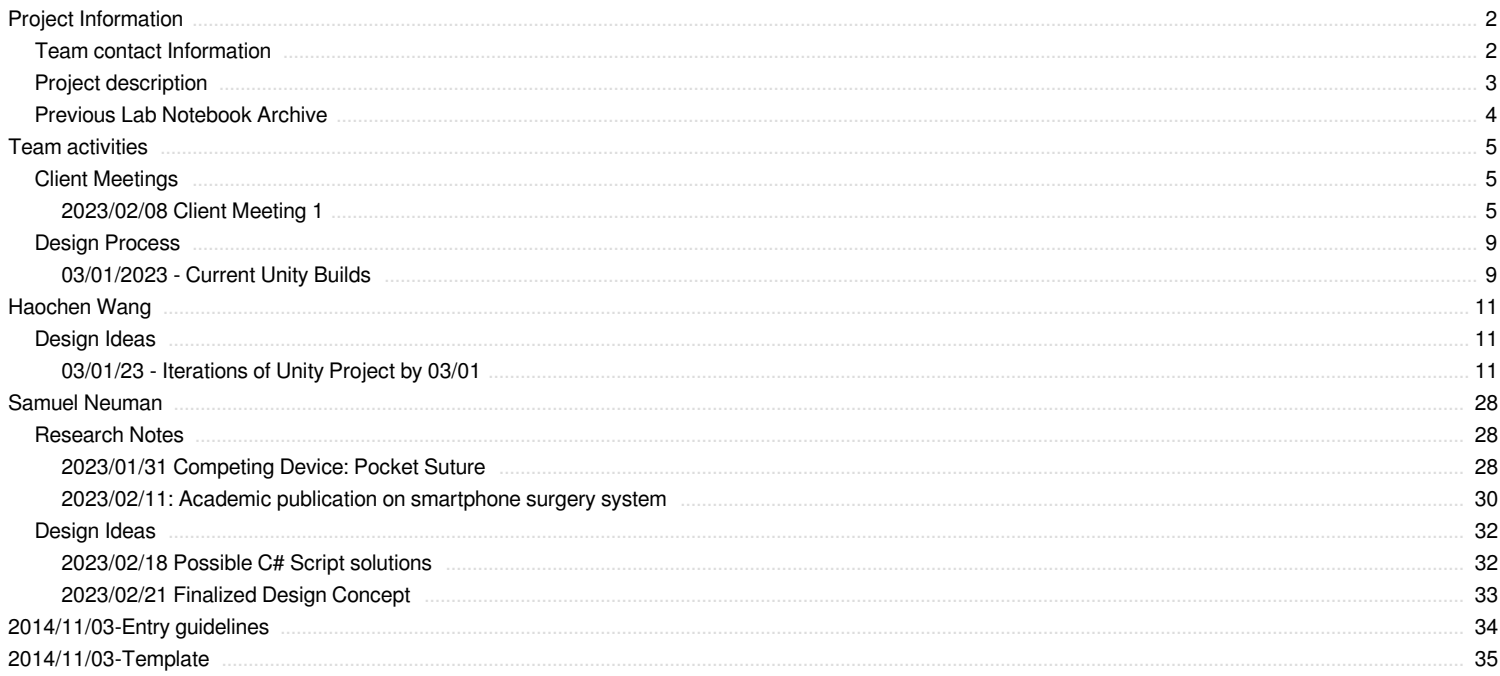

<span id="page-1-0"></span>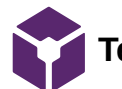

**Team contact Information**

HAOCHEN WANG - Mar 01, 2023, 1:05 PM CST

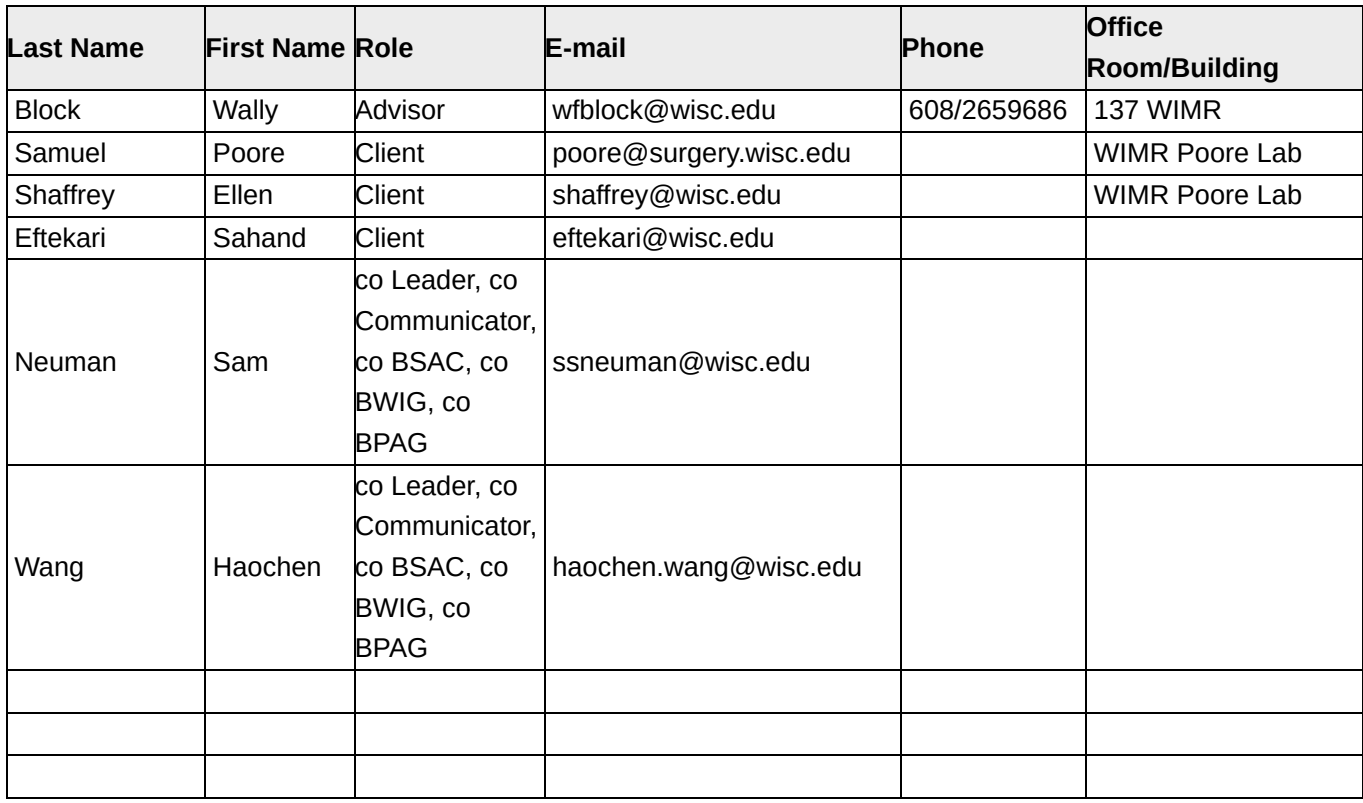

<span id="page-2-0"></span>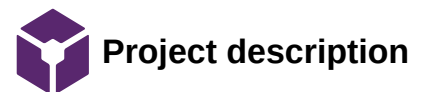

HAOCHEN WANG - Mar 01, 2023, 1:09 PM CST

**Course Number:** BME 402

**Project Name:** An Accessible Virtual Reality Model of Surgical Microscopy for Microsurgical Practice

**Short Name:** VR Microsurgery

# **Project description/problem statement:**

In this study, we propose a simple model for microsurgical practice that is comparable to commercial surgical microscopes while maintaining accessibility. Our design utilizes two Logitech webcams in an array with fixed horizontal disparity and angles of projections. The webcams are connected to a laptop computer via hardwire connection. Within Unity software, basic manipulations are made to position the two images in 3D virtual space before the images are streamed through a local server to an Oculus VR headset. The user is able to visualize the surgical specimen on the field with optimal ergonomics through a stable local connection with minimal lag.

# **About the client:**

Poore lab focuses on developing novel strategies for peripheral nerve regeneration

<span id="page-3-0"></span>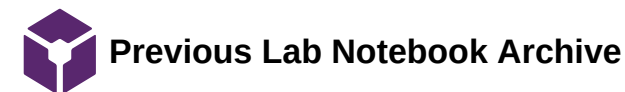

#### HAOCHEN WANG - Mar 01, 2023, 1:16 PM CST

**Title:** Previous Lab Notebook Archive

**Goals:** To provide archive for the lab notebooks from previous semesters

**Content:**

See attachment below

HAOCHEN WANG - Mar 01, 2023, 1:11 PM CST

BME 400 Fall 2022 iPhone Virtual Reality Training Model<br>Complete Notebook HAOCHEN WANG  $\frac{1}{2}$  Mar 21, 2023 (801 04 PM CST

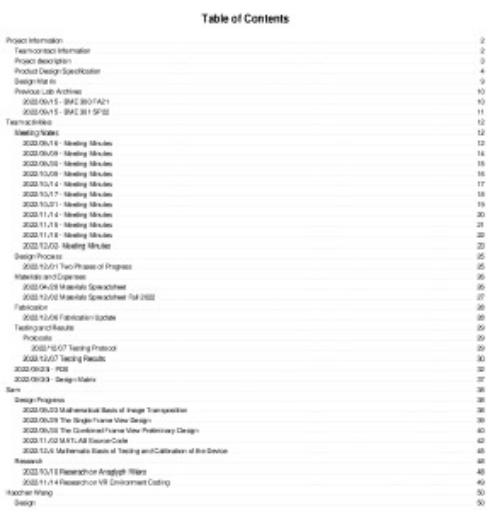

[Download](https://mynotebook.labarchives.com/share_attachment/BME%2520Design-Spring%25202023%2520-%2520HAOCHEN%2520WANG/OTEuMHw5MjQ3NTkvNzAtMjUvVHJlZU5vZGUvMjk4NjM1ODYzOXwyMzEuMA==)

**BME\_400-Lab\_Notebook\_Archive.pdf (9.23 MB)**

<span id="page-4-0"></span>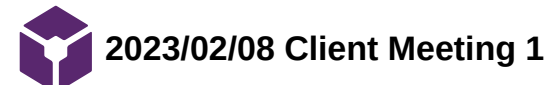

Sam Neuman - Feb 27, 2023, 11:18 PM CST

**Title: Client Meeting 1**

**Date:** 02/08/2023 (02/27/2023)

**Content by:** Sam

**Present:** Sam and Haochen

**Goals:** Meet with the client to understand current errors in the program.

**Content:**

The following was our finalized code after this meeting:

using System.Collections;

using System.Collections.Generic;

using TMPro;

{

using UnityEngine;

using UnityEngine.UI;

public class CameraScript : MonoBehaviour

// Start is called before the first frame update

public static int currentCamIndex = 1;

WebCamTexture tex;

public RawImage display;

public TextMeshProUGUI startStopText;

int cameraRequestedWidthRes = 1920;

int cameraRequestedHeightRes = 1080;

```
    public void SwapCam_Clicked(){
              if (WebCamTexture.devices.Length > 0){
                        currentCamIndex += 1;
                        currentCamIndex %= WebCamTexture.devices.Length;
                        if(tex != null)
                        {
                        StopWebcam();
                        StartStopCamClicked();
                        }
              }
    }
    public void StartStopCamClicked(){
      if (tex != null){
                        StopWebcam();
                        startStopText.text = "Start Camera";
              }
```

```
            WebCamDevice device = WebCamTexture.devices[currentCamIndex];
                       tex = new WebCamTexture(device.name, cameraRequestedWidthRes, cameraRequestedHeightRes);
                       display.texture = tex;
                       tex.Play();
                       startStopText.text = "Stop Camera";
             }
    }
    public void StopWebcam()
    {
                       display.texture = null;
                       tex.Stop();
           tex = null;    }
    void OnEnable()
    {
             StartStopCamClicked();
             currentCamIndex += 1;
```
currentCamIndex %= WebCamTexture.devices.Length;

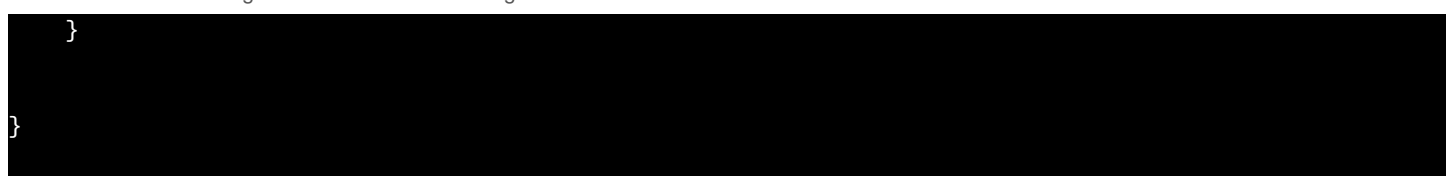

### **Conclusions/action items:**

This code relies on the tex assignment as null to operate. The public RawImageDisplay is a possible package library that may supercede old installments of Netcode and websocket client. This still throws an error that has to do with the recognition of the webcam images. Sahand also tested alignment of the two images in the canvas space.

<span id="page-8-0"></span>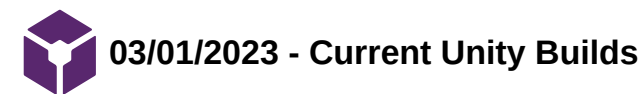

# **Title: Current Unity Builds (as of 03/01)**

**Date:** 03/01/2023

**Content by:** Haochen

**Present:** Sam, Haochen

**Goals:** To set up communication between Raspberry Pi and Oculus

## **Content:**

Attachments are zip files of the current state of three notable build versions.

- Version 5
	- The version with first successful canvas demonstration on Oculus
	- Now merged with codes to project each webcam to a dedicated RawImage object on canvas
	- Currently unable to grant Oculus the access to hardware connected to the laptop
- Sahand
	- o Sahand's build that was previously successful in wirelessly connecting Raspberry Pi to Oculus via WebSocket
	- Merged partially to Version 5
	- Compatibility issues emerged with WebSocket functions, exploring new packages to resolve the issue
- Version 7
	- Basic build with Unity Render Streaming demos
	- Is working for transmission between laptop browser and Unity, but is apparently not stable
	- This is also an experimental package, which may cause more issues in the future
	- Has built-in server to mediate communication between the sender and the receiver
	- o Investigating the code to better understand wireless streaming

# **Conclusions/action items:**

 Continue to work on the builds, but mainly focus on either using version 5 for wired connection or version 7 for wireless connection.

HAOCHEN WANG - Mar 01, 2023, 6:02 PM CST

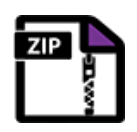

[Download](https://mynotebook.labarchives.com/share_attachment/BME%2520Design-Spring%25202023%2520-%2520HAOCHEN%2520WANG/OTMuNjAwMDAwMDAwMDAwMDF8OTI0NzU5LzcyLTMxL1RyZWVOb2RlLzczNzA1NDgxNHwyMzcuNg==)

**WorkStation-Ver7.zip (1.07 GB LA S3)**

HAOCHEN WANG - Mar 01, 2023, 6:03 PM CST

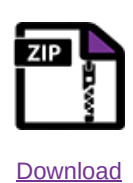

**dario\_20baseline\_20webcam\_20project\_20\_2\_.zip (631 MB LA S3)**

HAOCHEN WANG - Mar 01, 2023, 6:08 PM CST

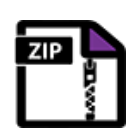

**[Download](https://mynotebook.labarchives.com/share_attachment/BME%2520Design-Spring%25202023%2520-%2520HAOCHEN%2520WANG/OTMuNjAwMDAwMDAwMDAwMDF8OTI0NzU5LzcyLTMzL1RyZWVOb2RlLzIxNjEwMDQxMDh8MjM3LjY=)** 

**WorkStation-Ver5.zip (2.25 GB LA S3)**

<span id="page-10-0"></span>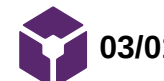

**03/01/23 - Iterations of Unity Project by 03/01**

HAOCHEN WANG - Mar 01, 2023, 5:08 PM CST

**Title:** Iterations of Unity Project by 03/01

**Date: 03/01/23**

**Content by:** Haochen Wang

**Present:** N/A

**Goals:** To fix the compatibility issues with current Unity project build

# **Content:**

- 1. OnEnable()
	- 1. Used in all build versions
	- 2. Add OnEnable function to automatically start the camera at run
- 2. Full screen when launch and head tracking canvas
	- 1. Used in all build versions
	- 2.  $\Box$
	- $3.$
- 3. Project Unity onto Oculus via Quest Link
	- 1. Applied to all projects
	- 2. Cannot recognize the device using wired connection, even with quest link official cable
	- 3. Wireless connection through mobile hotspot had successful device recognition, but the desktop client app requires dedicated graphic card as advanced as NVIDIA 20 and 30 series, which defeats the purpose of this project as using affordable and portable devices for training.
	- 4. Will serve as a backup plan
- 4. Wireless casting via hotspot on Raspberry Pi 4
	- 1. Ultilizes scrcpy package
	- 2. Original post on reddit:

[https://www.reddit.com/r/OculusQuest/comments/ege6qx/the\\_ocupi\\_wireless\\_nas\\_and\\_casting\\_using\\_a/](https://www.reddit.com/r/OculusQuest/comments/ege6qx/the_ocupi_wireless_nas_and_casting_using_a/)

- 3. Code archived for future review in the next post
- 4. Was not tested due to lack of access to client's Raspberry Pi
- 5. Direct wired connection between webcam and Oculus
	- 1. Requires adapter (about \$ 20)
	- 2. The author did not mention how the system was set up, but we could ask if this is the approach to take
	- 3. Original video on YouTube:<https://youtu.be/qpTlmogYRnc>
	- 4. Note that the author is calling for action to replace hardware connection with software design, indicating that the solution to our own project will be also applicable for other purposes that lack a valid solution

# 6. websocket-sharp

- 1. Applied to build version 5
- 2. Complied to run with C# for the WebSocket protocol
- 3. Still under testing, the API appears not supporting video transmission, will dig into that
- 4. Official page: <http://sta.github.io/websocket-sharp/> (installed via NuGet)
- 7. Unity Render Streaming
	- 1. Native package that allows streaming Unity working environment to a browser within the network
	- 2. Since previous work showed success to capture via webcam and project to Unity desktop client, this will work fine
	- 3. Tested with templates, found no issue for projecting to browser on the laptop
	- 4. Browser in oculus cannot visit the streaming server, appears to be issues with my internet settings
	- 5. This is promising and seems like a backup plan
	- 6. Official page: <https://docs.unity3d.com/Packages/com.unity.renderstreaming@3.0/manual/index.html>

Haochen Wang/Design Ideas/03/01/23 - Iterations of Unity Project by 03/01 12 01:00 12 06:05

8.

# **Conclusions/action items:**

Continue with Unity Render Streaming and WebSocket protocols

## Original post on reddit:

#### Posted by u/[deleted] 3 years ago

# [Discussion](https://www.reddit.com/r/OculusQuest/search?q=flair_name%3A%22Discussion%22&restrict_sr=1) The OcuPi: wireless NAS and casting using a Raspberry Pi 4 for the Quest

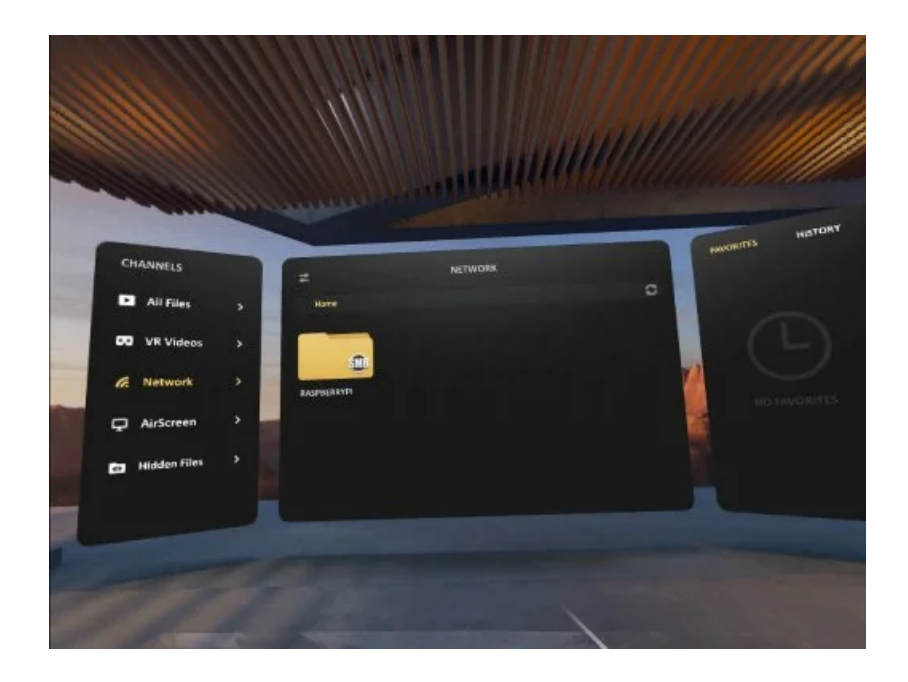

I created a 5GHz hotspot and a wireless NAS for my Quest using a Raspberry Pi 4 (4GB model), and a few people have asked how I did it, so here it is. I'm using it with a usb wifi [adapter](https://www.amazon.ca/gp/product/B00TQD235C)

, but you can use the onboard wifi chip if you like. Just change a few things in the steps below. I'm also able to cast to the Pi, using [scrcpy](https://github.com/Genymobile/scrcpy) , but it's only video at the moment...I bought a \$20 [sound](https://www.amazon.ca/gp/product/B075V1VNDD) card for the Pi, and plan on connecting a **[bluetooth](https://www.amazon.ca/gp/product/B07281KWXY) audio receiver** to the line-in of the sound card, then connect a **bluetooth audio [transmitter](https://www.amazon.ca/gp/product/B00QV77YIC)** 

to the Quest, then stream the audio over bluetooth. I'm still putting the unit together, so I'll post that up when I'm done.

But in the meantime, this will give you a 5GHz hotspot and wireless NAS for the Quest.

Parts needed:

[Raspberry](https://www.amazon.ca/Raspberry-Pi-Computer-Model-4GB/dp/B07W4JM192) Pi 4 4GB

Heat [sinks](https://www.amazon.ca/gp/product/B07VPP642H)

4TB WD [MyPassport](https://www.amazon.ca/gp/product/B01LQQH86A) drive

16GB [microSD](https://www.amazon.ca/gp/product/B073K14CVB)

You can also buy a Raspberry Pi 4 4GB starter kit, that comes with a case for the Pi. Otherwise, search for a Raspberry Pi 4 case, or mount in a Tupperware container or something. I'm using a gutted out atx power [supply](https://cdn.instructables.com/FKD/C8TO/H12SVEDU/FKDC8TOH12SVEDU.LARGE.jpg) box to house it all up. I call it The OcuPi. :)

Once you have all the parts, then download the Raspbian operating system, and follow below:

-------------------------------------------------------------------------------------------------------------------------------

1. Grab the latest Raspbian image:

[https://downloads.raspberrypi.org/raspbian\\_full\\_latest](https://downloads.raspberrypi.org/raspbian_full_latest)

2) Write the image to a microSD card, 8GB minimum.

<https://sourceforge.net/projects/win32diskimager/>

3) Copy these instructions to a text file, then copy to the microSD so you can transfer to the Pi's desktop once booted, so you can then copy and paste the instructions into the terminal.

4) Look for the config.txt on the microSD, and add the following to the bottom of the file:

#over\_voltage=4

max\_usb\_current=1

### Haochen Wang/Design Ideas/03/01/23 - Iterations of Unity Project by 03/01 15 of 35

#arm\_freq=1750 #gpu\_freq=600 dtoverlay=pi3-disable-wifi dtoverlay=pi3-disable-bt disable\_overscan=1

\* If you have heatsinks and a fan, then uncomment over\_voltage, arm\_freq, and gpu\_freq to overclock from 1.5 GHz to 1.75 GHz. Also, I disabled the onboard wifi and bluetooth, as I'm using an external wifi adapter with a higher data rate than the onboard chip, and I don't need the bluetooth, as I'm using a bluetooth audio receiver for the casting. If you prefer to use the onboard wifi and bluetooth for a keyboard or something, then just comment them out in the config, or delete them altogether.

5) Once you've saved the file, safely eject the microSD card, insert into the Pi, connect your keyboard/mouse/dongle, connect your monitor, connect your ethernet cable, and power up the Pi. It can take up to a minute for the first boot, as it resizes the system partition to use the entire microSD, then you're greeted at the desktop with an installer GUI. Set your preferences, then let it do it's update. It may give a time out error or some other repository issues, but we're going to manually update everything anyway, so no worries.

6) Once the update's finished, choose to reboot. Then back at the desktop, plug your usb stick in, open it up, and copy the readme to the desktop. Then click the eject icon on the right side of the taskbar, and eject the usb stick.

Then click the black terminal icon on the left side of the taskbar, and c&p the following commands...everything 'after' the \$ sign:

7) disable screen saver:

\$ sudo nano /etc/xdg/lxsession/LXDE-pi/autostart

\* Edit to look like below:

[u/lxpanel](https://www.reddit.com/u/lxpanel/) --profile LXDE-pi

[u/pcmanfm](https://www.reddit.com/u/pcmanfm/) --desktop --profile LXDE-pi

# [u/xscreensaver](https://www.reddit.com/u/xscreensaver/) -no-splash

#Disable screensaver:

[u/xset](https://www.reddit.com/u/xset/) s noblank

[u/xset](https://www.reddit.com/u/xset/) s off

[u/xset](https://www.reddit.com/u/xset/) -dpms

point-rpi

\* Then save: [CTRL]+[O], [Enter] then [CTRL]+[X], [Enter]

\$ sudo reboot

8) Update system if needed:

- \$ sudo apt update
- \$ sudo apt upgrade
- \$ sudo apt dist-upgrade
- \$ sudo apt autoremove
- \$ sudo apt autoclean

9) set cpu to 'performance' mode:

- \$ sudo apt install cpufrequtils
- \$ echo 'GOVERNOR="performance"' | sudo tee /etc/default/cpufrequtils
- \$ sudo systemctl disable raspi-config

\$ cd /sys/devices/system/cpu

\* for the next 4 steps, c/p the first line, press enter, then use the page up key to recall the command you just entered, then use the page left key to edit the 'cpu0/' to 'cpu1/', then 'cpu2/', then finally 'cpu3/'. It's quicker than c/p'ing all 4 lines, but just make sure to press enter after each.

\$ sudo sh -c "echo performance > cpu0/cpufreq/scaling\_governor" \$ sudo sh -c "echo performance > cpu1/cpufreq/scaling\_governor" \$ sudo sh -c "echo performance > cpu2/cpufreq/scaling\_governor" \$ sudo sh -c "echo performance > cpu3/cpufreq/scaling\_governor"

\* Then check to see the changes:

\$ cat /sys/devices/system/cpu/cpu\*/cpufreq/scaling\_governor

10) Disable the swapfile, as it slows down the microSD, and is pointless when the RPi4 has 4GBs of RAM now, instead of just 1GB the RPi3B+ had.

# \$ cd

- \$ sudo swapoff -a
- \$ sudo update-rc.d -f dphys-swapfile remove
- \$ sudo rm /var/swap
- \$ sudo apt purge dphys-swapfile dphys-config
- \$ sudo nano /etc/fstab

\* If /swapfile'....' is still in the list, then comment out the line:

## #/swapfile

\* Then save: [CTRL]+[O], [Enter] then [CTRL]+[X], [Enter]

\$ sudo reboot

11) Then open termianl again, and complete the following:

\* Check to see swapfile was removed:

\$ free

\* It should say:

Swap: 0 0 0

\* Then check cpu GOVERNOR set to 'performace' stuck:

\$ cpufreq-info

\* Check to see all cores are set to:

current policy: frequency should be within 600 MHz and 1.50 GHz.

The governor "performance" may decide which speed to use within this range.

current CPU frequency is 1.50 GHz.

\* If so, then connect wifi adapter and continue. If choosing to use the onboard wifi, skip step 12, and go straight to 13.

12) Install wifi drivers:

\$ wget

[https://gist.githubusercontent.com/kmonsoor/59c47d05d8c6cb397c15cd5eba7909e8/raw/7e04bd3dd4d76eb21eca9f6](https://gist.githubusercontent.com/kmonsoor/59c47d05d8c6cb397c15cd5eba7909e8/raw/7e04bd3dd4d76eb21eca9f602247d757b89648da/RPi-install-wifi.sh) 02247d757b89648da/RPi-install-wifi.sh

\$ sudo mv [RPi-install-wifi.sh](https://rpi-install-wifi.sh/)

/usr/bin/install-wifi

\$ sudo chmod +x /usr/bin/install-wifi

\$ sudo install-wifi

13) Create hotspot:

\$ wget -q <https://git.io/voEUQ> -O /tmp/raspap && bash /tmp/raspap

\* Answer [Y] to everything, don't just hit [enter], as the very first option defaults to [N].

\* After reboot, open browser:

IP address: [10.3.141.1](https://10.3.141.1/)

Username: admin

Password: secret

\* Select Configure hotspot

- Wireless Mode: 802.11a 5 GHz
- Channel: 13
- Security
- Security Type: WPA+WPA2
- Encryption Type: TKIP
- PSK: whatever you like
- Advanced
- WiFi client AP mode: Enabled
- Maximum number of clients: 10 (defaults to 2007 clients)
- Country Code: your country
- \* Save settings
- \$ sudo reboot
- \$ sudo nano /etc/dhcpcd.conf

interface wlan0

static ip\_address=[192.168.4.1/24](https://192.168.4.1/24)

nohook wpa\_supplicant

\* Then save: [CTRL]+[O], [Enter] then [CTRL]+[X], [Enter]

\$ sudo nano /etc/dnsmasq.conf

interface=wlan0 # Use the require wireless interface - usually wlan0

dhcp-range=[192.168.4.2](https://192.168.4.2/) ,[192.168.4.20](https://192.168.4.20/) ,[255.255.255.0](https://255.255.255.0/) ,24h \* Then save: [CTRL]+[O], [Enter] then [CTRL]+[X], [Enter]

\$ sudo nano /etc/hostapd/hostapd.conf

driver=nl80211

ctrl\_interface=/var/run/hostapd

ctrl\_interface\_group=0

ssid=**OcuPi**

hw\_mode=a

wmm\_enabled=0

macaddr\_acl=0

interface=wlan0

wpa=2

auth\_algs=1

wpa\_key\_mgmt=WPA-PSK

wpa\_passphrase=**passphrase**

wpa\_pairwise=TKIP

rsn\_pairwise=CCMP

country\_code=CA

ignore\_broadcast\_ssid=0

## # N

ieee80211n=1

require\_ht=1

ht\_capab=[MAX-AMSDU-3839][HT40+][SHORT-GI-20][SHORT-GI-40][DSSS\_CCK-40]

## # AC

ieee80211ac=1

require\_vht=1

ieee80211d=1

#ieee80211h=0

ieee80211h=1

#vht\_capab=[MAX-AMSDU-3839][SHORT-GI-80]

## Haochen Wang/Design Ideas/03/01/23 - Iterations of Unity Project by 03/01 21 of 35

vht\_capab=[MAX-AMSDU-11454][MAX-A-MPDU-LEN-EXP7][SHORT-GI-80]

vht\_oper\_chwidth=1

channel=44

vht\_oper\_centr\_freq\_seg0\_idx=50

\* Then save: [CTRL]+[O], [Enter] then [CTRL]+[X], [Enter]

\$ sudo iw reg set YourCountryCode

\* ex: sudo iw reg set CA

11) Configure NAS storage:

\* Find the idVendor and idProduct of the external drive:

\$ sudo dmesg -C

\* Attach external drive

\$ dmesg

\* [ 422.849481] usb 2-2.1: New USB device found, idVendor=1058, idProduct=25e2, bcdDevice=40.05

\$ sudo nano /boot/cmdline.txt

\* Add usb-storage.quirks=idVendor:idProduct:u to beginning of the line, with a space between.

\* Example:

usb-storage.quirks=1058:25e2:u dwc\_otg.lpm\_enable=0 console=serial0,115200 console=tty1 root=PARTUUID=5c0b60a3-02 rootfstype=ext4 elevator=deadline fsck.repair=yes rootwait quiet splash plymouth.ignore-serial-consoles

\* Then save: [CTRL]+[O], [Enter] then [CTRL]+[X], [Enter]

\$ sudo reboot

\$ sudo apt install gparted ntfs-3g samba synaptic

\$ sudo mkdir /home/shares

\$ sudo mkdir /home/shares/public

\$ sudo chown -R root:users /home/shares/public

\$ sudo chmod -R ug=rwx,o=rx /home/shares/public

\$ sudo nano /etc/samba/smb.conf

\* Scroll down to '##### Authentication #####' and add below: (use [CTRL]+[W], enter search string, hit [enter])

security = user

\* Now scroll/search to [homes] and add:

read only = no

\* Then scroll to very bottom and add:

[public]

comment = public storage

path = /home/shares/public

valid users = [u/users](https://www.reddit.com/u/users/)

force group = users

create mask = 0660

directory mask = 0771

read only = no

\* Then save: [CTRL]+[O], [Enter] then [CTRL]+[X], [Enter]

\$ sudo /etc/init.d/smbd restart

\$ sudo smbpasswd -a pi

- \* Enter new password and verify
- \$ sudo blkid
- \* Look for your external storage, ie: /dev/sda1
- \* Copy the UUID='number'
- \$ sudo umount /dev/sda1
- \$ sudo mkdir /home/shares/public/disk1
- \$ sudo chmod -R ug=rwx,o=rx /home/shares/public/disk1
- \$ sudo mount /dev/sda1 /home/shares/public/disk1
- \$ sudo nano /etc/fstab
- \* Add the following:

UUID=Your-UUID-Number /home/shares/public/disk1 auto defaults,user,nofail 0 2

- \* ex: UUID=D65099E95099D09B /home/shares/public/disk1 auto defaults,user,nofail 0 2
- \* Then save: [CTRL]+[O], [Enter] then [CTRL]+[X], [Enter]
- \$ sudo reboot

\* Upon reboot, open home folder..that should put you in /home/pi. Select home from left panel, or click the up arrow to the left of the address bar, then open the shares folder. Check to see all your videos appear. Full directory is /home/shares/public/disk1.

\* To link contents from multiple directories into 1 shared directory, do the following for each directory:

\$ ln -s /BASE/\* /TARGET/

sudo ln -s /home/shares/public/disk1/BASE/\* /home/shares/public/disk1/TARGET/

12) Digital clock settings: (right-click clock)

%a %d %b %y %I:%M %p

13) Install SSH and VNC:

\$ sudo raspi-config

\* scroll down to '5 Interfacing Options'

\* select P2 SSH

\* scroll down to '5 Interfacing Options'

- \* select P3 VNC
- \* select finish
- \$ sudo reboot

14) Install adb and scrcpy for Quest casting:

\$ sudo apt install ffmpeg libsdl2-2.0-0 make gcc git pkg-config meson ninja-build libavcodec-dev libavformat-dev libavutil-dev libsdl2-dev adb

\$ wget <https://github.com/Genymobile/scrcpy/releases/download/v1.9/scrcpy-server-v1.9.jar>

\$ git clone <https://github.com/Genymobile/scrcpy>

\$ cd scrcpy

\$ meson x --buildtype release --strip -Db\_lto=true -Dprebuilt\_server=/home/pi/scrcpy-server-v1.9.jar

\$ cd x

\$ ninja

\$ sudo ninja install

\* do a final cleanup then reboot

\$ sudo apt autoremove

\$ sudo apt autoclean

\$ sudo reboot

\* casting:

\$ sudo dmesg -C

\* connect Quest to usb port

\$ dmesg

\* copy the idVendor and idProduct IDs:

[ 98.212841] usb 1-1.2.2: new high-speed USB device number 5 using xhci\_hcd

[ 98.355756] usb 1-1.2.2: New USB device found, idVendor=2833, idProduct=0186, bcdDevice= 4.04

[ 98.355761] usb 1-1.2.2: New USB device strings: Mfr=1, Product=2, SerialNumber=3

[ 98.355765] usb 1-1.2.2: Product: Quest

[ 98.355769] usb 1-1.2.2: Manufacturer: Oculus

[ 98.355772] usb 1-1.2.2: SerialNumber: 1234567890ABCD

\$ sudo nano /etc/udev/rules.d/51-android.rules

SUBSYSTEMS=="usb", ATTR{idVendor}=="2833", ATTR{idProduct}=="0186", MODE="0666", GROUP="plugdev", OWNER="  $<$ pi $>$ "

\$ sudo udevadm control --reload-rules

\$ sudo reboot

Haochen Wang/Design Ideas/03/01/23 - Iterations of Unity Project by 03/01 26 of 35

\$ adb devices

List of devices attached

\* daemon not running; starting now at tcp:5037

\* daemon started successfully

1234567890ABCD unauthorized

\* accept connection in Quest

\$ adb devices

List of devices attached

1234567890ABCD device

\* copy IP at end of string:

\$ adb shell ip route

[10.0.0.0/24](https://10.0.0.0/24)

dev wlan0 proto kernel scope link src [10.0.0.4](https://10.0.0.4/)

\* disconnect Quest for wireless mode

\$ adb connect [10.0.0.4:5555](https://10.0.0.4:5555/)

connected to [10.0.0.4:5555](https://10.0.0.4:5555/)

\$ scrcpy -f -c 1000:1000:110:220 -m 720 -b 15M

-------------------------------------------------------------------------------------------------------------------------------

That's it. It takes a few steps, but it goes by fairly quickly. Once the hotspot's configured, you connect an ethernet cable, then connect the Quest to the SSID (OcuPi). Then open SkyboxVR, and select Network, then select Raspberry Pi. Then shares, then public, then whatever you called your videos folder. After that, Skybox scans the videos and creates

## Haochen Wang/Design Ideas/03/01/23 - Iterations of Unity Project by 03/01

thumbnails. Unfortunately it doesn't keep the thumbnails, and will rescan and recreate the thumbnails every time you start it up again. It's fairly quick, so it's not that bad. It would be better if it kept the images in cache or something though, like the pc version does.

To make this portable, I'm using an Anker PowerCore 10000 PD battery pack, along with a 6" USB-C [charging](https://www.amazon.ca/gp/product/B01LONPUM4) cable

...the 3ft cable the Anker came with results in a low power indicator popping up on the Pi, meaning it wasn't getting the full 3A supply. But the shorter cable works fine.

I've also set mine up to use a 120GB SSD for the OS, but it's a few more steps involved, required a powered USB to SATA [adapter](https://www.amazon.ca/gp/product/B015FB3R12)

, and a [powered](https://www.amazon.ca/gp/product/B00DQFGH80) USB3.0 hub , which means 2 power supplies in total. It can still be run off the battery pack though, using the battery's 2.4A USB-A port. I'll post those steps as well if anybody wants them.

Enjoy. :)

edit: the powered hub is for the WD MyPassport, not the SSD. It's not exactly necessary, it just means the Pi gets it's full power for itself and any dongles. The Pi, dongles and WD MyPassport will run fine on the single Raspberry Pi power adapter. But with the extra wifi adapter, and bluetooth audio receiver, I figured it best to power the drive separately. Totally up to you, and depends on your setup.

edit #2: I forgot to mention about VNC...if you want to control/access the Pi from a tablet or smartphone, then install VNC [Viewer](https://play.google.com/store/apps/details?id=com.realvnc.viewer.android&hl=en)

from the Google Play store to your device. The VNC we enabled in Raspbian is the same app. You can also sideload the app to the Quest, then control the Pi directly from the Quest if you need to, or want to edit a photo or something before using the browser to upload somewhere. But mostly, it's the best way to turn the Pi off properly through the start menu, rather than just unplugging it, risking data corruption.

Also, if you just want the NAS and not the casting, then a Raspberry Pi 3B+ or earlier will also do the trick. They just don't have enough RAM for casting. I should also mention that for casting, you connect an HDMI cable from the Pi to the TV, or PC monitor, then selecting the input.

Cheers.

<span id="page-27-0"></span>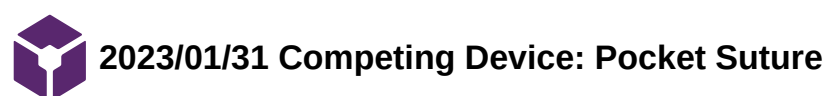

Sam Neuman - Feb 27, 2023, 10:43 PM CST

## **Title: Competing Device: Pocket Suture**

**Date:** 01/31/2023 (02/27/2023)

**Content by:** Sam

**Present:** Sam

**Goals:** Document a potential competing design

### **Content:**

This design is not currently mass-market but appears to be driven by a startup company. The design is basically a stand for a smartphone that allows the phone to be angled downward so that the surgeon can practice suturing. There doesn't appear to be any associated software with the project. The focal distance is roughly 2 hand lengths (30 cm). No stereotopic vision can be achieved as there is only one camera.

### **Conclusions/action items:**

This is a very simple design consisting of a smartphone stand that allows the phone to be angled down. The surgeon would need to hunch over to view the screen of the phone. Additionally, no stereotopic vision can be achieved as only one camera can be used at a time. This device included no software and is simply a stand to hold a phone.

Sam Neuman - Feb 27, 2023, 10:43 PM CST

<https://www.pocketsuture.com/trainer>

# From their website:

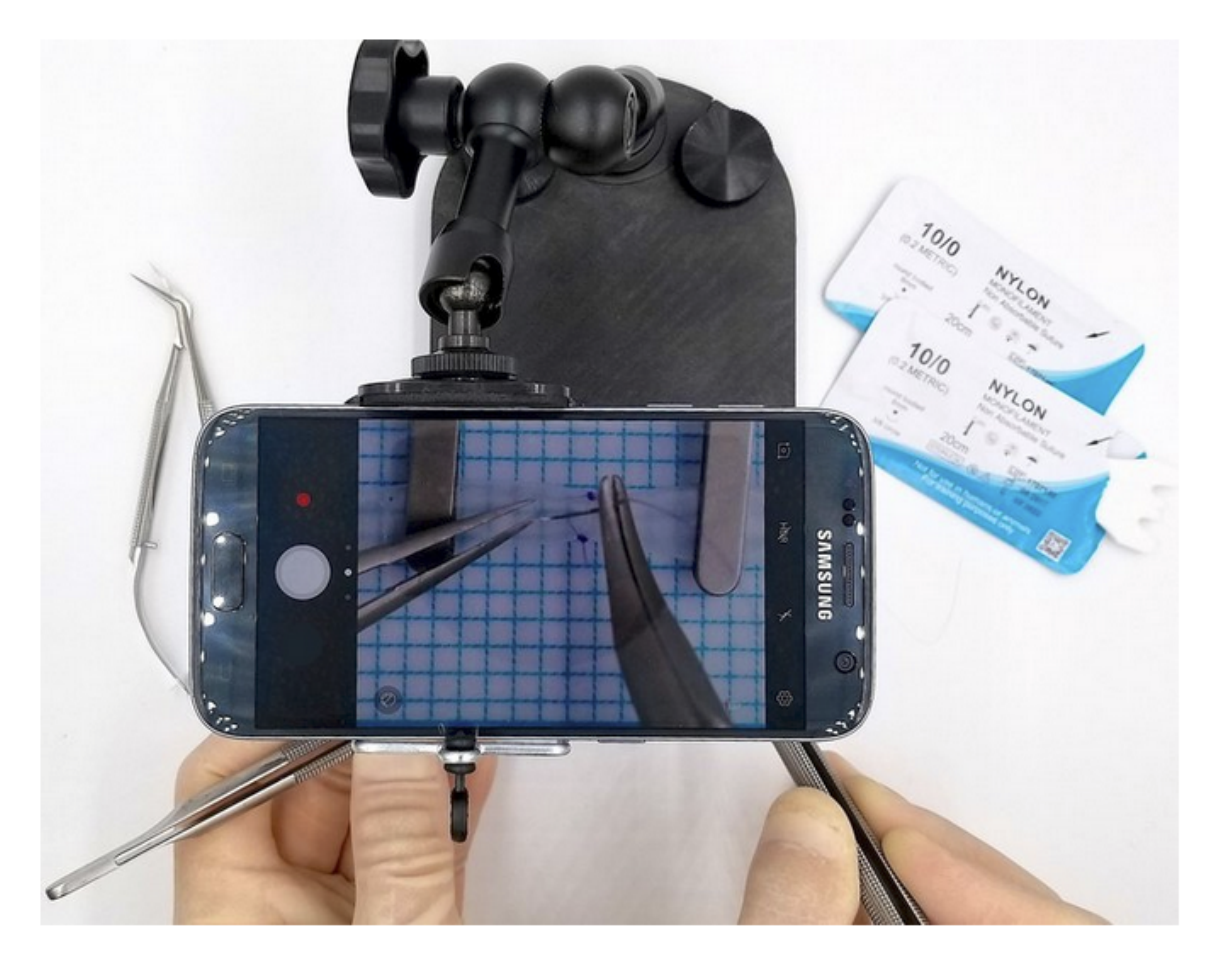

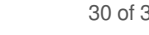

<span id="page-29-0"></span>**2023/02/11: Academic publication on smartphone surgery system**

Sam Neuman - Feb 27, 2023, 10:51 PM CST

#### **Title: Competing Design: academic publication on a system utilizing a smartphone for microsurgery practice**

**Date:** 02/11/2023 (02/26/2023)

**Content by:** Sam

**Present:** Sam

**Goals:** Document an academic project involving microsurgery practice systems

### **Content:**

This device's design appears very similar to the previous smartphone stand design. The author's goal with this publication was to quantify how well the design worked in comparison to a surgical microscope. The authors used both experienced microsurgeons (attending surgeons) and medical residents training in microsurgery for their experiments. They devised multiple trials involving a standardized but varying number of sutures to be completed, and the time and quality of the suturing was quantified for comparison. Surgery was performed on fresh chicken breast. Finally, the authors quantified the number of errors made during the surgery trials. Through some complicated statistical analysis, the authors concluded that their proposed design was statistically equivalent to the professional surgical microscope.

### **Conclusions/action items:**

This publication utilized a simple stand to hold a smartphone so that the viewer would look down at a magnified projection of the sutures. The design involved no software, and stereotopic vision could not be achieved as only one camera perspective could be used. Through statistical analysis, the authors concluded that their setup was equivalent to the use of a commercial surgical microscope. Due to this design's simplicity, it cannot be used as a standard for our design concept or comparisons, but it is a good proof-of-concept design to consider while moving forward.

Sam Neuman - Feb 27, 2023, 10:51 PM CST

<https://www.ncbi.nlm.nih.gov/pmc/articles/PMC8795636/>

# From the paper:

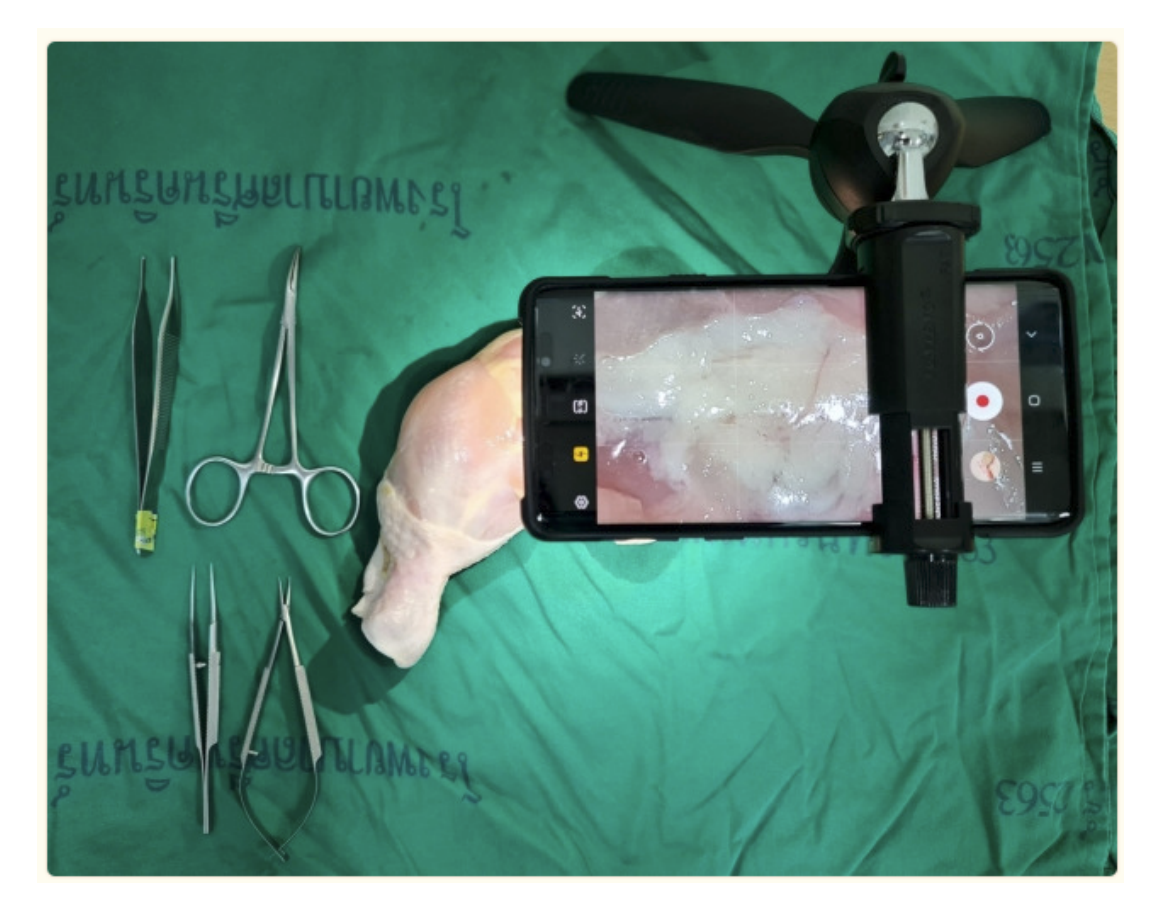

<span id="page-31-0"></span>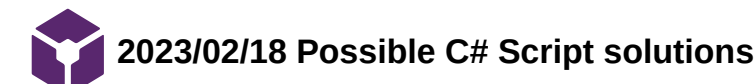

Sam Neuman - Feb 27, 2023, 11:04 PM CST

**Title: Possible C# code solution for iWebSocketClient Error**

**Date:** 02/18/2023

**Content by:** Sam

**Present:** Sam and Haochen

**Goals:** Document a single possible solution for a compile error in C#

**Content:**

Below is a possible workaround in the code:

```
bool started = false;
tex = 1;void Update() {
    if (started == false) {
                 StopWebcam();
         tex = null;        StartStopCamClicked();
        }
}
```
#### **Conclusions/action items:**

It's my suspicion that there may be a closed infinite loop in the code. If the script does less than one cycle and this function is at the end, then redeclaring tex and non-null will allow StopWebcam to be called. Parallel processing will allow StartStopCamClicked to be called before the infinite loop in StepWebcam is completed (if it exists), which should hopefully allow this to be solved. I sent this to Haochen to test.

<span id="page-32-0"></span>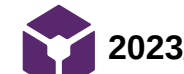

**2023/02/21 Finalized Design Concept**

Sam Neuman - Feb 27, 2023, 11:14 PM CST

## **Title: Finalized Design Concept**

**Date:** 02/27/2023

**Content by:** Sam

**Present:** Sam and Haochen

**Goals:** Document our finalized design concept for the semester

## **Content:**

Our design can be conceptualized in four main parts. In the first part, the two webcams take an image of the object from two different perspectives; these perspectives allow for stereotopic vision to be achieved. Next, the images are ported through a wired connection to a computer, where a basic algorithm is used to manipulate the images. This algorithm involves splicing of the left and right channel hemispheres, calibration of the hardware and a linear transformation if needed, canvassing of the images in the 3D vector space, and rendering in VR. After this, the computer transmits the manipulated canvas to the Oculus VR headset. Finally, the canvas can be viewed by the microsurgeon through the VR headset.

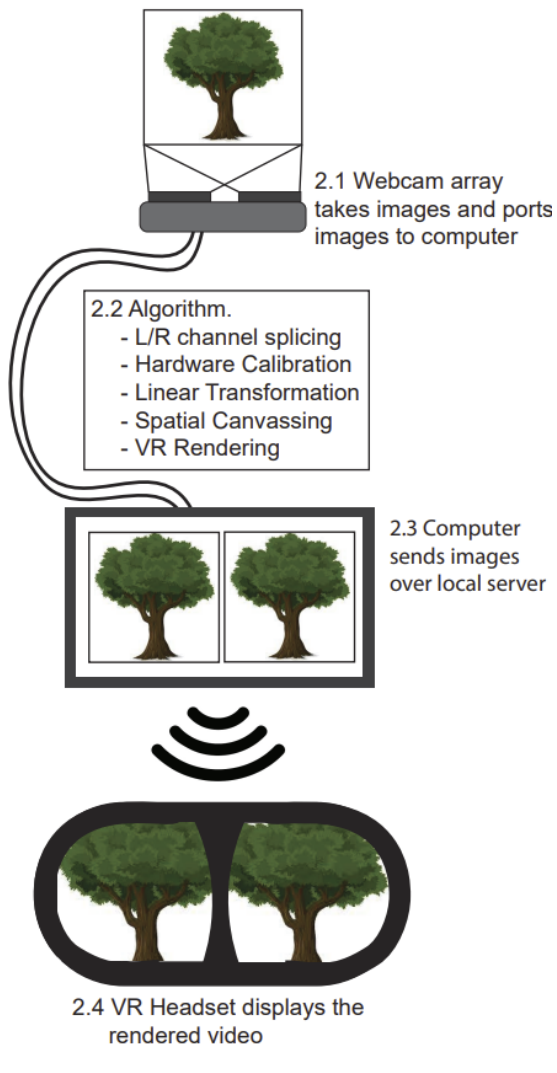

# **Conclusions/action items:**

This design concept is very similar to the previous semester with the replacement of the mirror array with an array of two webcams. Simply, the webcams are placed at different positions to acheive stereotopic vision. The images produced by the webcams are manipulated by the computer before they are ported to the Oculus VR headest. The user can then view the two images on a 3D canvas after necessary manipulations have been performed.

<span id="page-33-0"></span>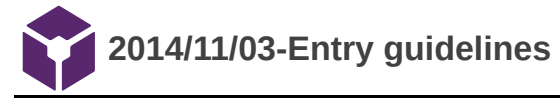

#### John Puccinelli - Sep 05, 2016, 1:18 PM CDT

Use this as a guide for every entry

- Every text entry of your notebook should have the **bold titles** below.
- Every page/entry should be **named starting with the date** of the entry's first creation/activity, subsequent material from future dates can be added later.

You can create a copy of the blank template by first opening the desired folder, clicking on "New", selecting "Copy Existing Page...", and then select "2014/11/03-Template")

**Title:** Descriptive title (i.e. Client Meeting)

**Date:** 9/5/2016

**Content by:** The one person who wrote the content

**Present:** Names of those present if more than just you (not necessary for individual work)

**Goals:** Establish clear goals for all text entries (meetings, individual work, etc.).

#### **Content:**

Contains clear and organized notes (also includes any references used)

## **Conclusions/action items:**

Recap only the most significant findings and/or action items resulting from the entry.

<span id="page-34-0"></span>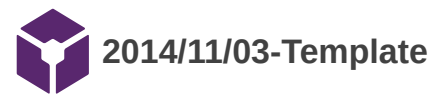

John Puccinelli - Nov 03, 2014, 3:20 PM CST

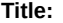

**Date:**

**Content by:**

**Present:**

**Goals:**

**Content:**

**Conclusions/action items:**